## **EventTracker**

Actionable Security Intelligence

# How to – Configure ASA 5500-X Series Firewall to send logs to EventTracker<br>EventTracker

Publication Date: September 14, 2018

### <span id="page-1-0"></span>Abstract

This guide helps you in configuring **ASA 5500-X Series Firewall** to send logs to EventTracker.

#### <span id="page-1-1"></span>Audience

Administrators, who are assigned the task to monitor and manage events using EventTracker.

### <span id="page-1-2"></span>Scope

The configurations detailed in this guide are consistent with EventTracker version 9.x and later, and **ASA 5500-X Series firewall**.

*The information contained in this document represents the current view of EventTracker. on the issues discussed as of the date of publication. Because EventTracker must respond to changing market conditions, it should not be interpreted to be a commitment on the part of EventTracker, and EventTracker cannot guarantee the accuracy of any information presented after the date of publication.* 

*This document is for informational purposes only. EventTracker MAKES NO WARRANTIES,*  **EXPRESS OR IMPLIED, AS TO THE INFORMATION IN THIS DOCUMENT.** 

*Complying with all applicable copyright laws is the responsibility of the user. Without limiting the*  rights under copyright, this paper may be freely distributed without permission from *EventTracker, if its content is unaltered, nothing is added to the content and credit to EventTracker is provided.* 

*EventTracker may have patents, patent applications, trademarks, copyrights, or other intellectual property rights covering subject matter in this document. Except as expressly provided in any written license agreement from EventTracker, the furnishing of this document does not give you any license to these patents, trademarks, copyrights, or other intellectual property.* 

*The example companies, organizations, products, people and events depicted herein are fictitious. No association with any real company, organization, product, person or event is intended or should be inferred.* 

*© 2018 EventTracker Security LLC. All rights reserved. The names of actual companies and products mentioned herein may be the trademarks of their respective owners.*

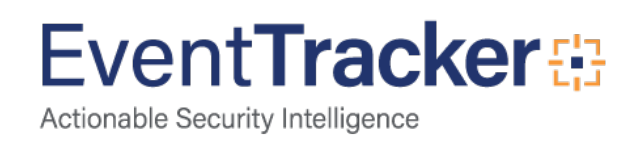

### Table of Contents

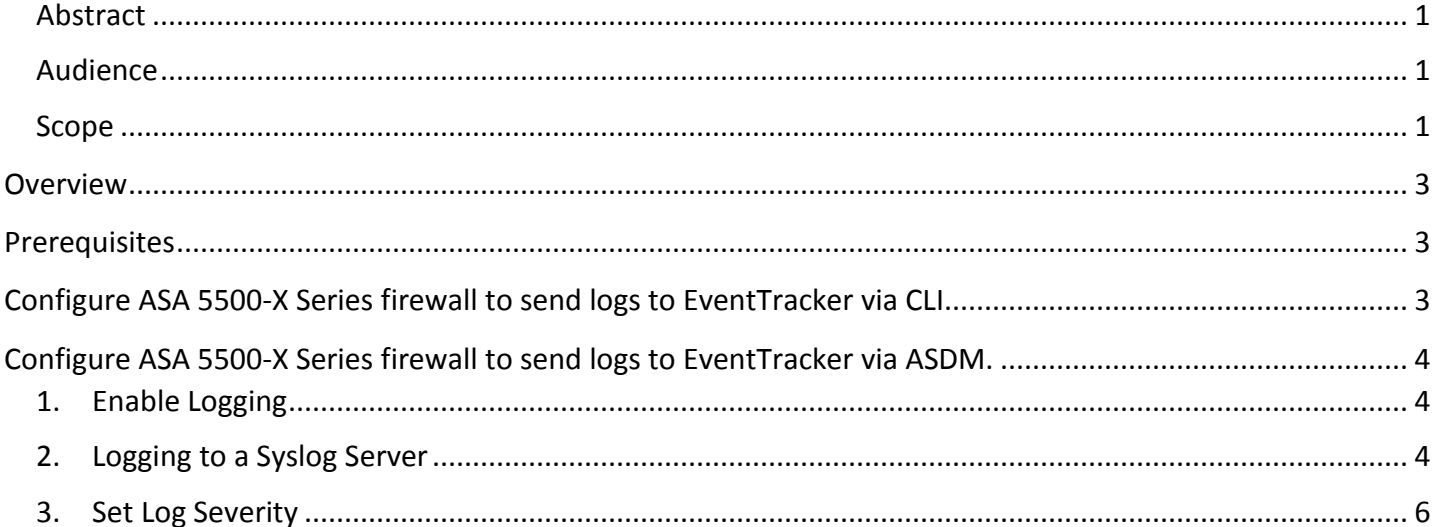

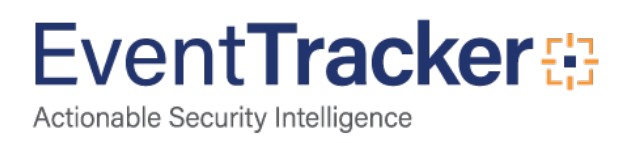

### <span id="page-3-0"></span>**Overview**

Cisco hosts security firewall appliances like ASA (Adaptive Security Appliance). Initially PIX was widely used and later Cisco introduced ASA.

Cisco ASA can be widely used at home/small office/large enterprises.

Cisco ASA inherited many PIX features inculcating distinguished security interface levels. It is a combination of firewall, antivirus, intrusion prevention and virtual private network (VPN) defending against massive attacks in the network.

### <span id="page-3-1"></span>**Prerequisites**

- **EventTracker Agent v9.x** should be installed.
- **Cisco ASA 5500-X Series firewall** should be installed.

## <span id="page-3-2"></span>Configure ASA 5500-X Series firewall to send logs to EventTracker via CLI

- 1. Connect to your firewall using an SSH or Telnet client.
- 2. Login using administrative credentials for the firewall.
- 3. Type in the below commands in the CLI,

#### ASA> enable

 ASA# configure terminal ASA(config)# logging enable ASA(config)# logging trap informational ASA(config)# logging host <Interface\_Name> <EventTracker\_Agent\_IP> (e.g. ASA(config)# logging host inside 192.168.1.52) ASA(config)# exit ASA# write

#### Figure 1

4. Now, verify the syslog messages in **EventTracker**.

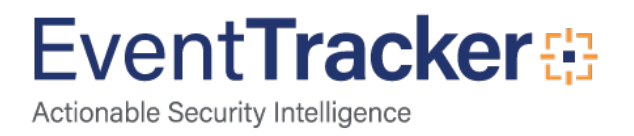

### <span id="page-4-0"></span>Configure ASA 5500-X Series firewall to send logs to EventTracker via ASDM.

### <span id="page-4-1"></span>1. Enable Logging

• Choose **Configuration** > **Device Management** > **Logging** > **Logging Setup** and check mark the **Enable logging** option as shown in the below image.

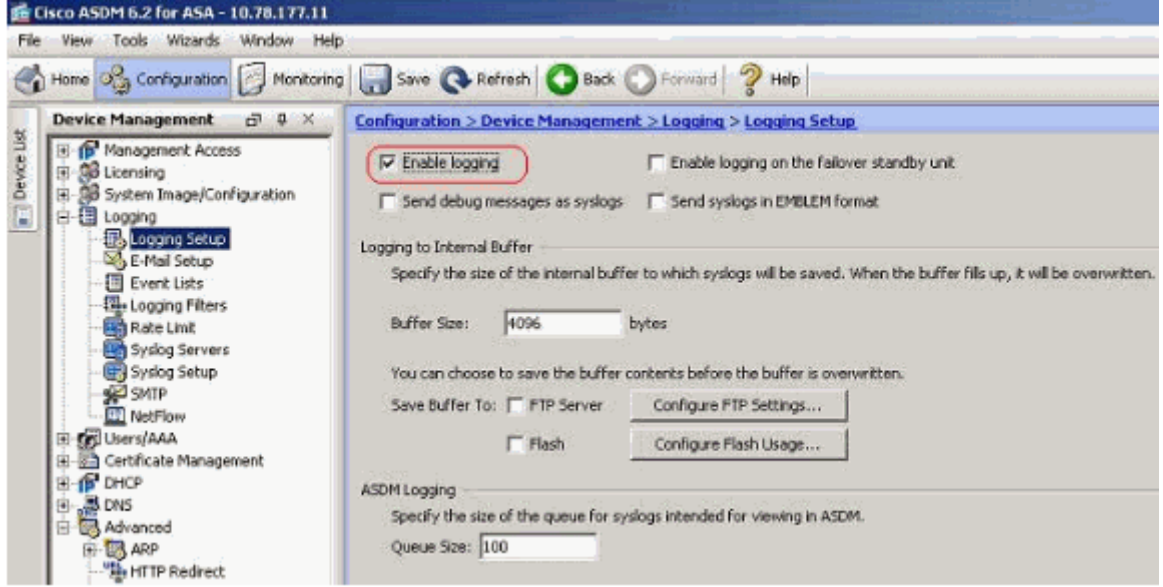

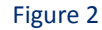

### <span id="page-4-2"></span>2. Logging to a Syslog Server

You can send all the syslog messages to a dedicated syslog server. Perform these steps by using ASDM:

• Choose **Configuration** > **Device Management** > **Logging** > **Syslog Servers** and click **Add** to add a syslog server. The Add Syslog Server window appears.

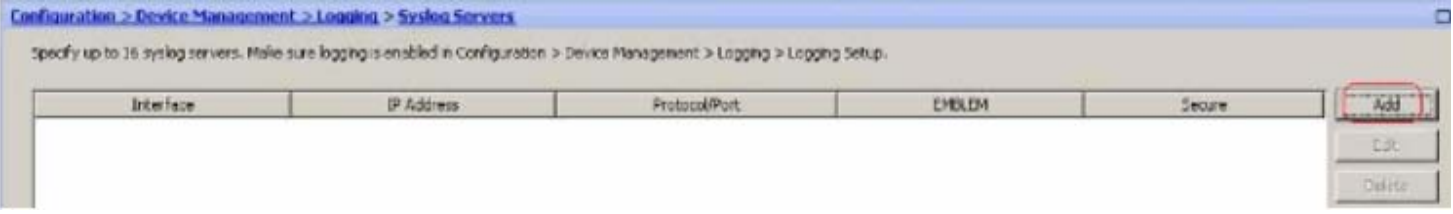

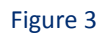

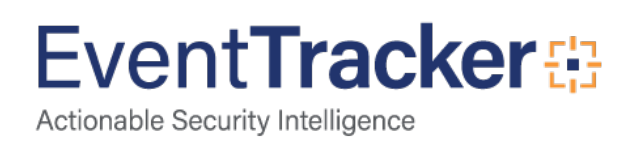

- Enter the following details as given below.
	- **Interface:** Specify an interface name from the dropdown.
	- **IP Address**: Enter the IP address of the **EventTracker Manager**.
	- **Protocol**: UDP
	- **Port**: 514
- Then, click **OK**.

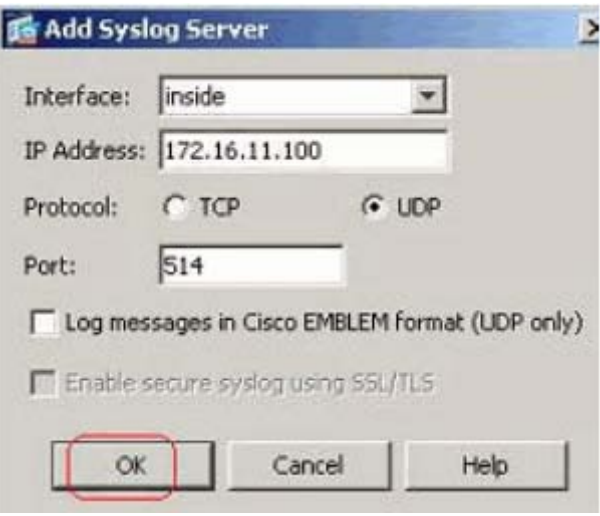

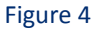

**NOTE:** Make sure that you have reachability to the syslog server from the Cisco ASA.

• The configured syslog server is seen as shown here. Modifications can be done when you select this server, then click Edit.

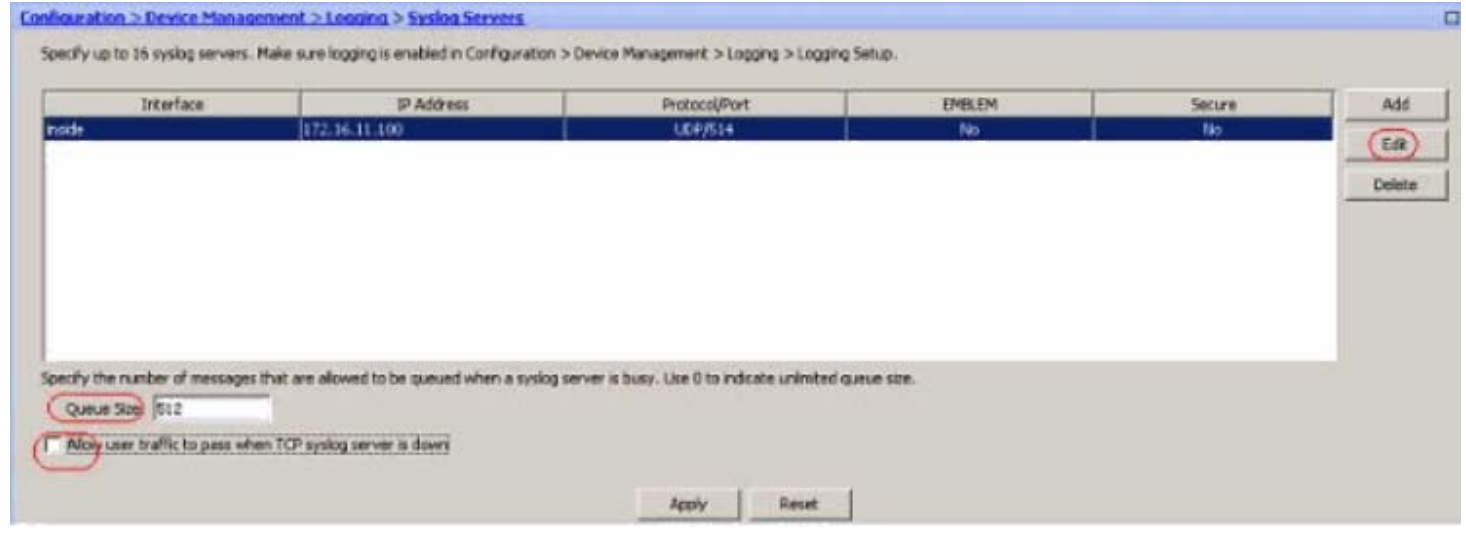

Figure 5

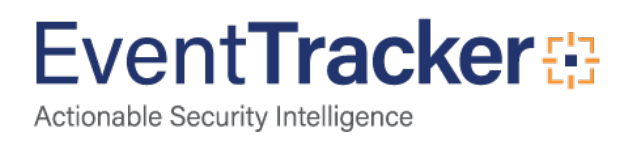

**NOTE:** Check the **Allow user traffic to pass when TCP syslog server is down** option. Otherwise, the new user sessions are denied through the ASA. This is applicable only when the transport protocol between the ASA and the syslog server is TCP. By default, new network access sessions are denied by the Cisco ASA when a syslog server is down for any reason.

### <span id="page-6-0"></span>3. Set Log Severity

• Choose **Configuration** > **Device Management** > **Logging** > **Logging Filters** and select the logging destination (**Syslog Server**). Then, click **Edit** to modify the settings.

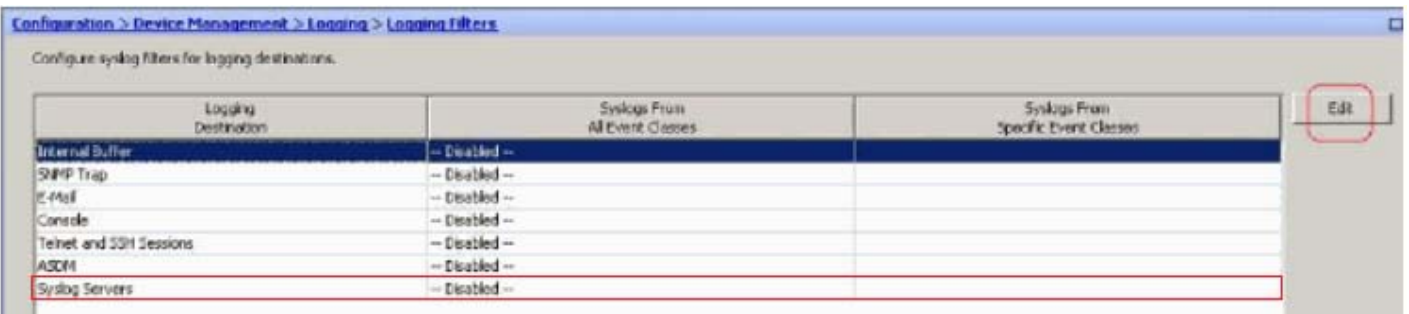

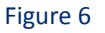

• You can send the syslog messages based on the severity. Here, **Informational** must be selected as show in example.

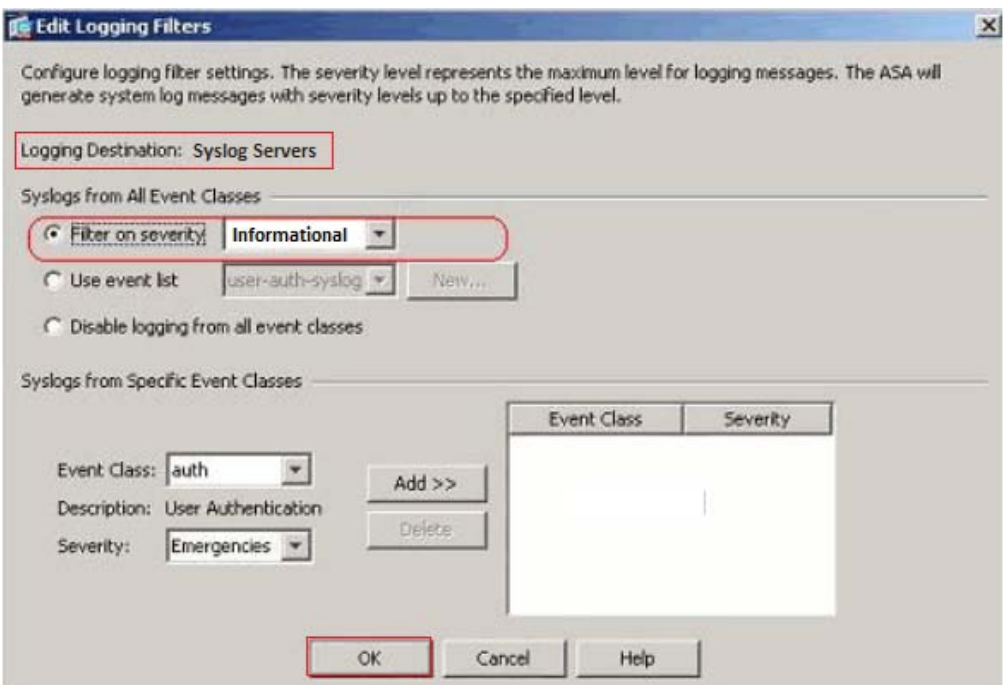

Figure 7

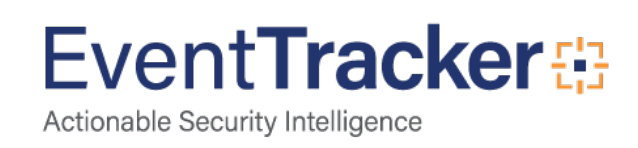

Then, click **OK**.